## **Инструкция для школьного (главного школьного) оператора по работе с заявлениями в АИС «Е-услуги. Образование», зарегистрированных на Едином портале государственных услуг**

Инструкция предназначена для школьных (главных школьных) операторов, ответственных за работу с заявлениями в модуле «Зачисление в ООО» автоматизированной информационной системе «Е-услуги. Образование» (далее – Еуслуги, ведомственная система).

Данная инструкция позволяет принять решение в спорных ситуациях, когда при подаче заявления на Едином портале государственных услуг (ЕПГУ) у родителей (законных представителей) возникают вопросы о времени регистрации заявления.

В связи с тем, что заявления на прием на обучение после регистрации на портале ЕПГУ поступают в ведомственную информационную систему «Е-услуги», время регистрации заявления на ЕПГУ и в ведомственной системе может разниться.

Важно! При подаче заявления через ЕПГУ временем подачи заявления является время отправления заявления с Госуслуг, а не регистрации его в ведомственной системе.

Как определить школьному оператору время регистрации заявления на ЕПГУ и в ведомственной системе? При построении очереди поступивших заявлений в ведомтсвенной системе, согласно [Инструкции по построению электронной очереди](http://ct.rcoko65.ru/sites/default/files/Инструкции_по_построению_электронной_очереди.pdf) заявлений [на зачисление в 1 класс на 2024/2025](http://ct.rcoko65.ru/sites/default/files/Инструкции_по_построению_электронной_очереди.pdf) учебный год в модуле "Зачисление в [ООО" АИС "Е-услуги. Образование",](http://ct.rcoko65.ru/sites/default/files/Инструкции_по_построению_электронной_очереди.pdf) в реестре «Школьники» устанавливаются следующие колонки для отображения необходимой информации: «Зарегистрировано», «Наличие преимущества», «Приоритет льготы». В колонке «Зарегистрировано» фиксируется время подачи с источников регистрации: ЕПГУ, портала образовательных услуг Сахалинской области или ведомственной системы (в зависимости от выбранного способа подачи заявления).

Внимание! В колонке «Зарегистрировано» реестра заявлений «Школьники» система фиксирует дату и время подачи заявления на ЕПГУ <https://www.gosuslugi.ru/> и портале образовательных услуг Сахалинской области [https://detsad.admsakhalin.ru.](https://detsad.admsakhalin.ru/)

1

Чтобы узнать время регистрации заявления в ведомственной системе, а также

источник регистрации и время регистрации в нем, необходимо:

1. Перейти в Реестры - > Зарегистрированные (рис. 1).

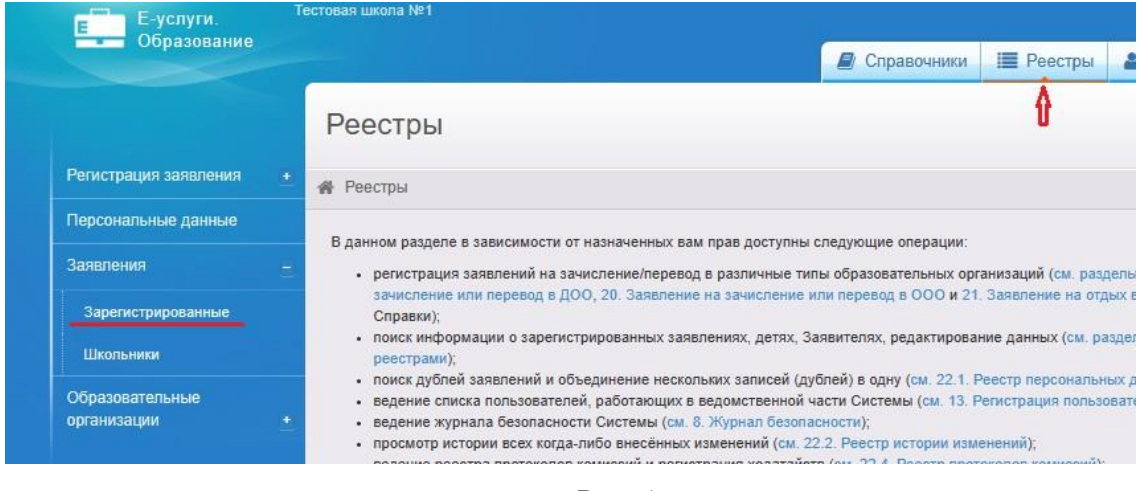

Рис. 1

2. Выберите фильтр «Тип» и «Заявления в ООО» (рис. 2).

Зарегистрированные

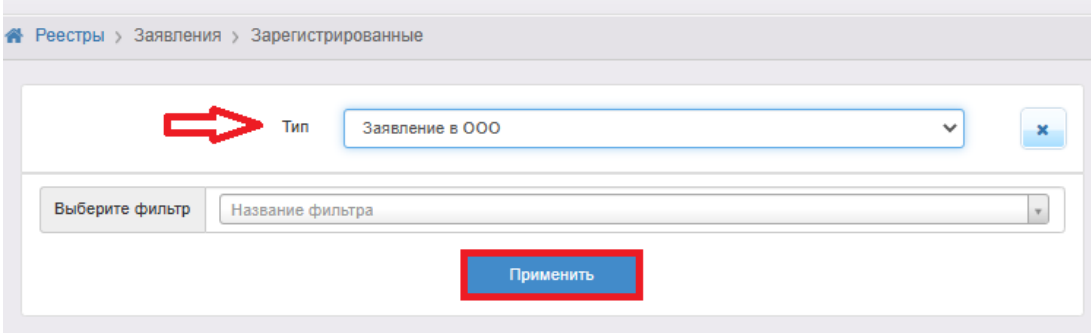

Рис. 2

3. Для добавления нового столбца нажмите «Выбор колонок» (рис. 3).

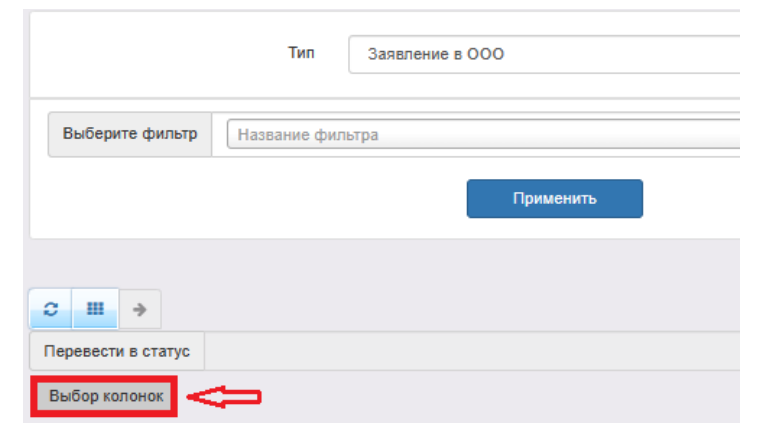

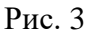

4. Выберите «Зарегистрировано» и «Зарегистрировано в системе», «Источник регистрации», нажмите «Готово» (рис. 4).

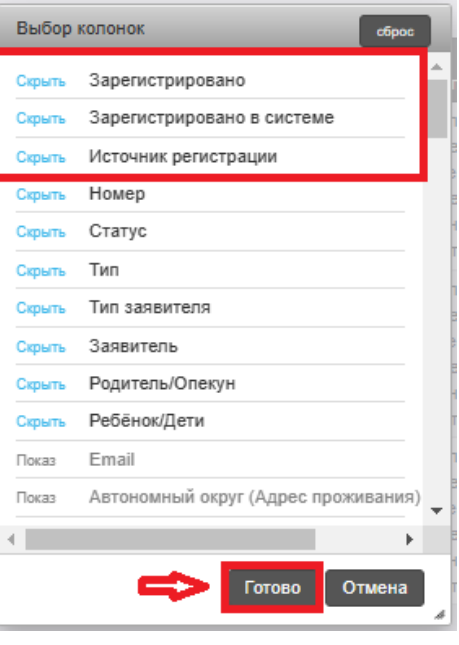

Рис. 4

5. При необходимости можно отсортировать даты регистрации по убыванию или возрастанию, нажав на «Сортировать по нескольким» (рис. 5). Далее, нажав на «сортировать» выполните сортировку (рис. 6).

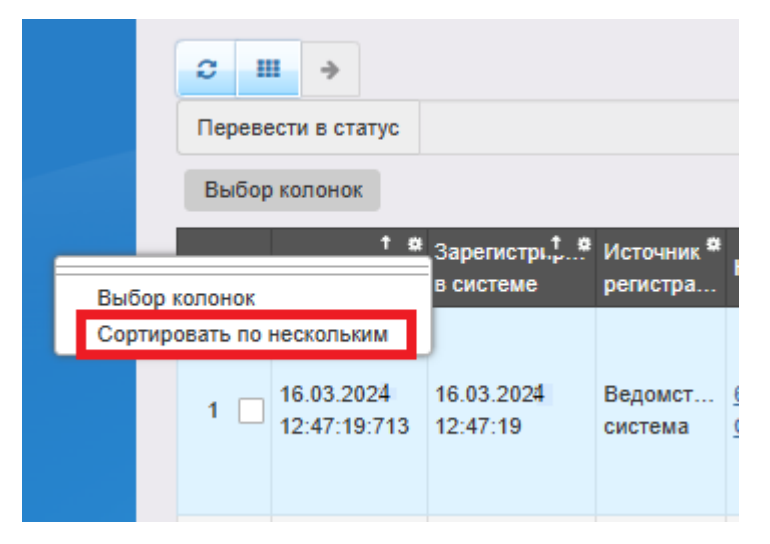

Рис. 5

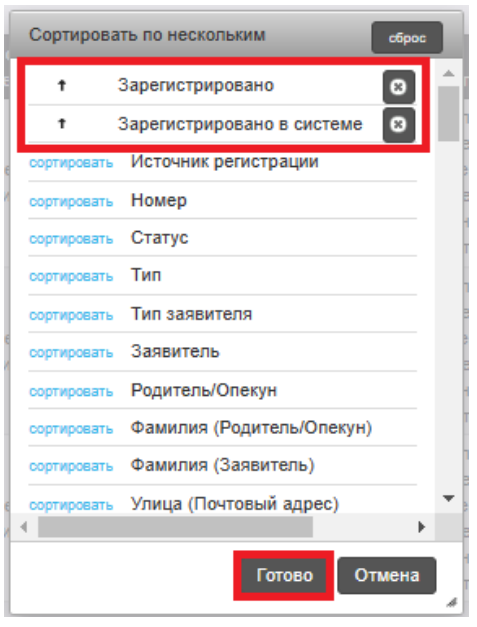

Рис. 6

6. Разместите добавленные столбцы для удобства рядом (рис. 7). Столбцы можно перетягивать указателем мыши в нужное место.

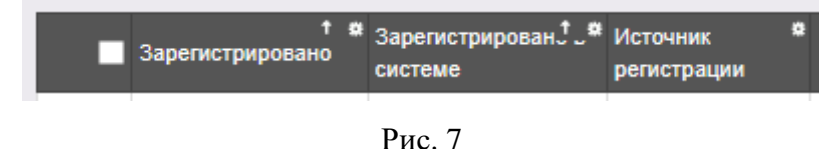

7. Теперь вы можете узнать информацию о времени регистрации в ведомственной системе – это столбец «Зарегистрировано в системе», об источнике регистрации – столбец «Источник регистрации» и времени регистрации заявления на ЕПГУ и/или портале образовательных услуг Сахалинской области – столбец «Зарегистрировано». На рис.8 видно, что время регистрации заявления на ЕПГУ (09:07:05:753) отличается от времени регистрации заявления в ведомственной системе (10:27:04).

| Зарегистрир                | Зарегистры, Источник<br>в системе | регистрации |
|----------------------------|-----------------------------------|-------------|
| 29.03.2024<br>09:07:05:753 | 29.03.2024<br>10:27:04            | <b>ENLA</b> |

Рис. 8